# 解决方案实践

# 基于 **SNAT** 公网访问解决方案

文档版本 1.0.1 发布日期 2024-04-26

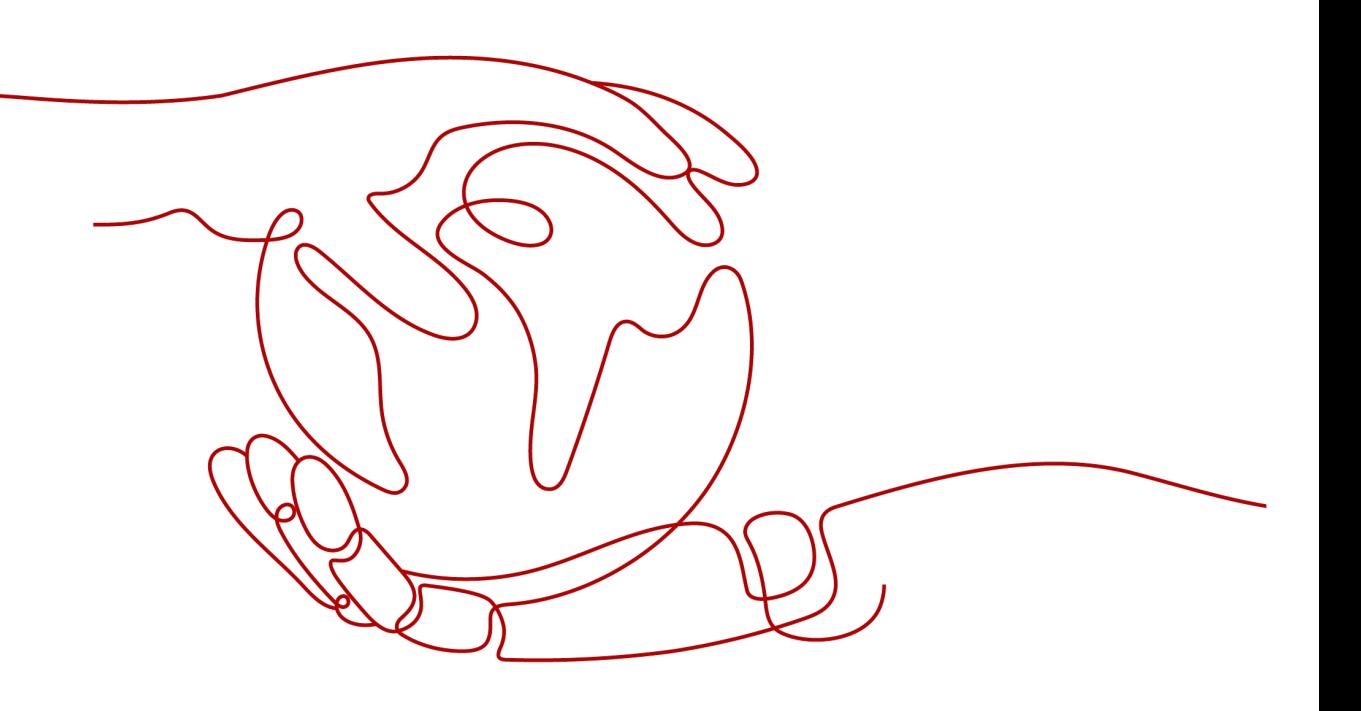

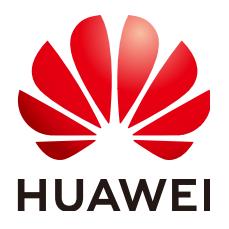

#### 版权所有 **©** 华为技术有限公司 **2024**。 保留一切权利。

非经本公司书面许可,任何单位和个人不得擅自摘抄、复制本文档内容的部分或全部,并不得以任何形式传 播。

#### 商标声明

**、<br>HUAWE和其他华为商标均为华为技术有限公司的商标。** 本文档提及的其他所有商标或注册商标,由各自的所有人拥有。

#### 注意

您购买的产品、服务或特性等应受华为公司商业合同和条款的约束,本文档中描述的全部或部分产品、服务或 特性可能不在您的购买或使用范围之内。除非合同另有约定,华为公司对本文档内容不做任何明示或暗示的声 明或保证。

由于产品版本升级或其他原因,本文档内容会不定期进行更新。除非另有约定,本文档仅作为使用指导,本文 档中的所有陈述、信息和建议不构成任何明示或暗示的担保。

安全声明

## 漏洞处理流程

华为公司对产品漏洞管理的规定以"漏洞处理流程"为准,该流程的详细内容请参见如下网址: <https://www.huawei.com/cn/psirt/vul-response-process> 如企业客户须获取漏洞信息,请参见如下网址: <https://securitybulletin.huawei.com/enterprise/cn/security-advisory>

目录

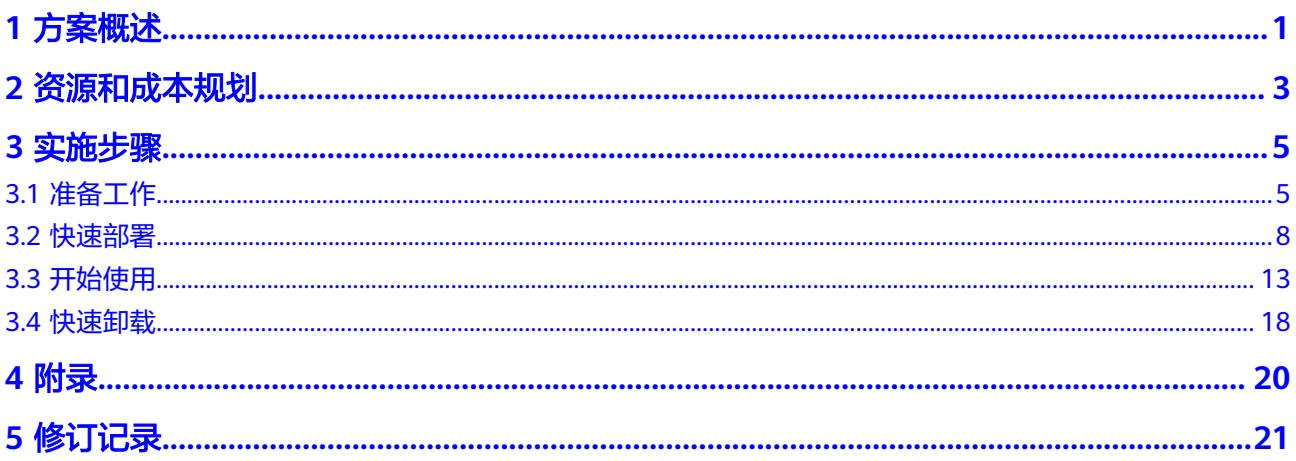

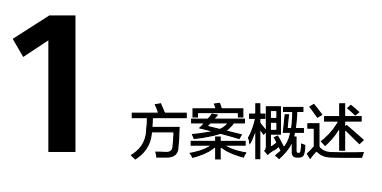

#### <span id="page-4-0"></span>应用场景

该解决方案能帮您快速实现多个无弹性公网IP的云主机安全访问互联网,使用公网 NAT网关服务共享弹性公网IP,节省弹性公网IP资源,同时按子网配置SNAT规则,轻 松构建VPC的公网出口,避免云主机IP直接暴露在公网上。

#### 方案架构

该解决方案部署架构如下图所示:

图 **1-1** 方案架构

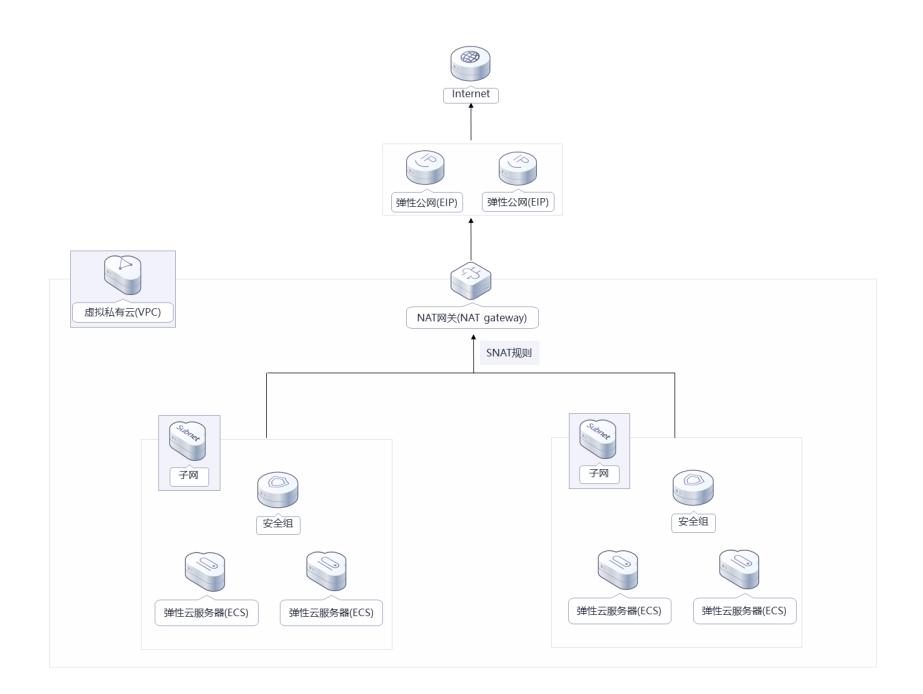

该解决方案会部署如下资源:

- 创建两个子网Subnet,用于部署不同业务。
- 创建四台弹性云服务器ECS,并绑定安全组,用于主动访问公网资源。
- 创建安全组, 通过配置安全组规则, 为弹性云服务器提供安全防护。
- 创建两个弹性公网IP,用于提供访问公网的能力。
- 创建一个公网NAT网关,并配置SNAT规则,构建VPC中ECS的公网出口。

## 方案优势

- 高安全性 SNAT有安全防护规则,只支持VPC内的ECS实例主动访问公网进行通信,而外部 无法主动访问VPC的ECS实例,
- 灵活易用 支持跨子网部署和跨可用区域部署。公网NAT网关的规格、弹性公网IP,均可以 随时调整。配置简单,快速发放,即开即用,运行稳定可靠。
- 低成本 用户无需为云主机访问Internet购买多余的弹性公网IP和带宽资源,多个云主机共 享使用弹性公网IP,有效降低成本。

## 约束与限制

- 部署该解决方案之前,您需注册华为云账户,完成实名认证,且账号不能处于欠 费或冻结状态。如果计费模式选择"包年包月",请确保账户余额充足以便一键 部署资源的时候可以自动支付;或者在一键部署的过程进入费用中心,找到"待 支付订单"并手动完成支付。请根据**2** [资源和成本规划中](#page-6-0)预估价格。
- 确保租户配额充足,在"资源 > 我的配额"中查看配额是否充足, 如配额不够, 请提前工单申请增加配额。
- 该解决方案部署完成后,需用户登录华为云<mark>弹性云服务器控制台</mark>进行密码重置, 请参[考弹性云服务器密码重置指南](https://support.huaweicloud.com/usermanual-ecs/zh-cn_topic_0067909751.html)。

# **2** 资源和成本规划

<span id="page-6-0"></span>该解决方案主要部署如下资源,不同产品的花费仅供参考,实际以收费账单为准,具 体请参考华为云**官网价格**:

表 **2-1** 资源和成本规划(包年包月)

| 华为云服务                | 配置示例                                                                                                    | 每月预估花费                |
|----------------------|----------------------------------------------------------------------------------------------------|-----------------------|
| 虚拟私有云<br><b>VPC</b>  | • 区域: 华北-北京四<br>计费模式: 免费创建<br>购买量: 1<br>$\bullet$                                                                                                    | $\Omega$              |
| 弹性云服务<br>器 ECS       | • 区域: 华北-北京四<br>计费模式: 包年包月<br>规格: X86计算   通用计算型  <br>s6.small.1   1vCPUs   1 GiB<br>镜像: CentOS 8.2 64bit<br>系统盘: 通用性SSD   40GB<br>$\bullet$<br>购买量: 4 | $60.2 * 4 = 240.80$ 元 |
| 弹性公网IP<br><b>EIP</b> | 区域:华北-北京四<br>计费模式:包年包月<br>线路: 动态BGP<br>$\bullet$<br>计费方式: 按带宽计费<br>带宽大小: 5Mbit/s<br>$\bullet$<br>购买时长: 1个月<br>购买量: 2                                  | $115.00 * 2 = 230$ 元  |
| 公网NAT网<br>关          | 区域: 华北-北京四<br>规格: 小型<br>$\bullet$<br>购买时长: 1个月<br>购买量: 1                                                                                              | 306元                  |

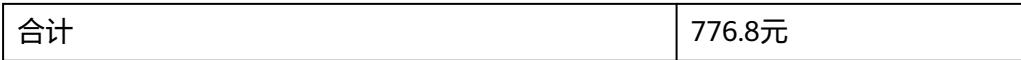

#### 表 **2-2** 资源和成本规划(按需计费)

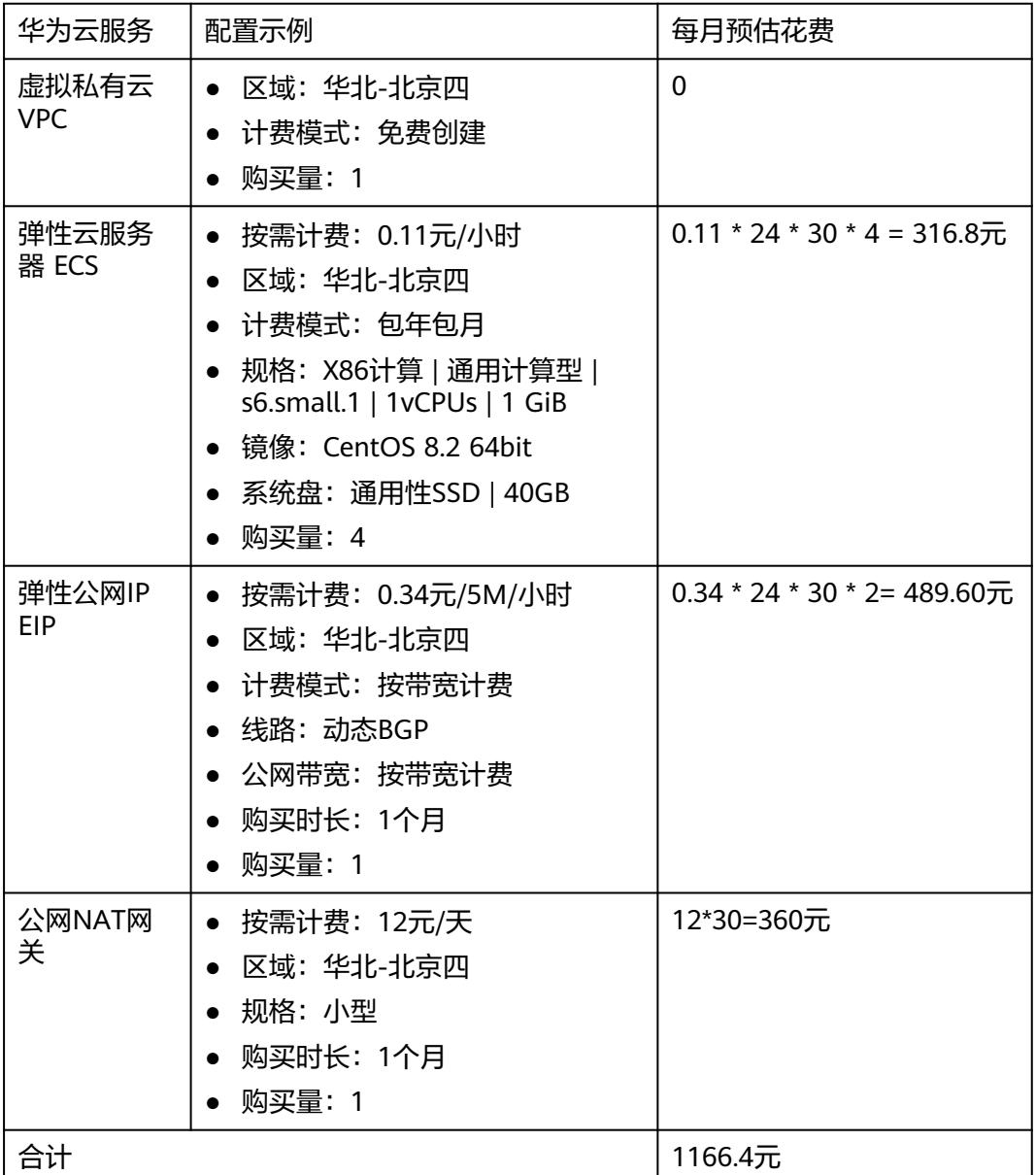

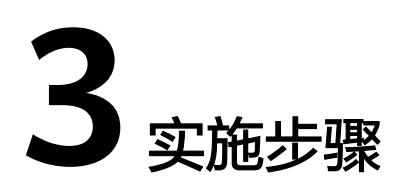

<span id="page-8-0"></span>3.1 准备工作 3.2 [快速部署](#page-11-0) 3.3 [开始使用](#page-16-0) 3.4 [快速卸载](#page-21-0)

# **3.1** 准备工作

## 创建 **rf\_amdin\_trust** 委托

**步骤1** 进入华为云官网,打开<mark>[控制台管理](https://console.huaweicloud.com/console/?region=cn-north-4#/home)</mark>界面,鼠标移动至个人账号处,打开 "统一身份认 证"菜单。

图 **3-1** 控制台管理界面

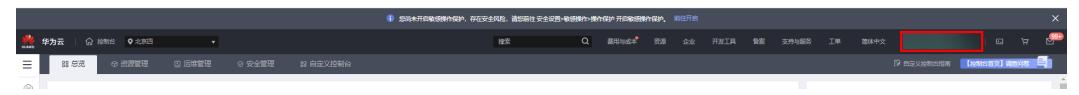

#### 图 **3-2** 统一身份认证菜单

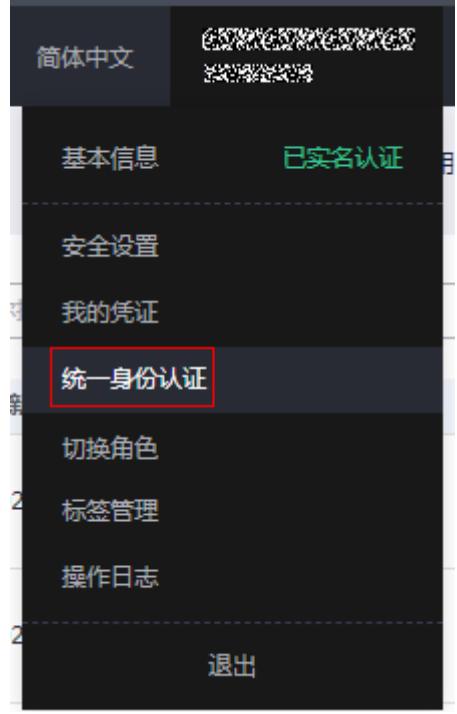

#### 图 **3-3** 委托列表

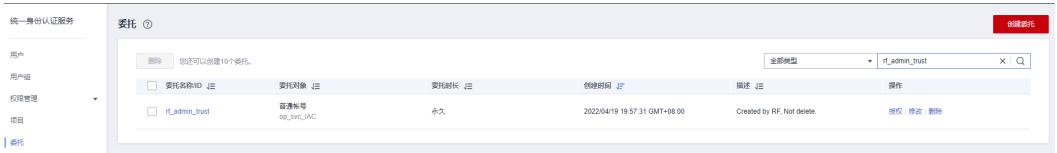

- 如果委托存在,则不用执行接下来的创建委托的步骤
- 如果委托不存在时执行接下来的步骤创建委托
- 步骤**3** 单击步骤2界面中的"创建委托"按钮,在委托名称中输入"rf\_admin\_trust",选择 "普通账号",委托的账号,输入"op\_svc\_IAC",单击"下一步"。

步骤**2** 进入"委托"菜单,搜索"rf\_admin\_trust"委托。

#### 图 **3-4** 创建委托

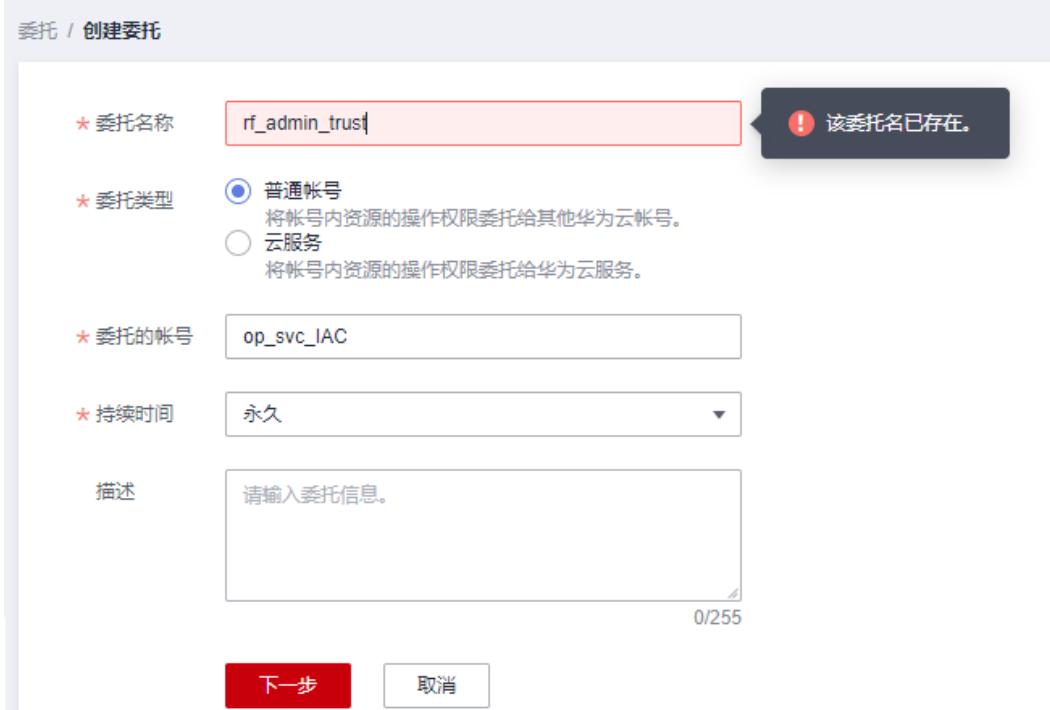

步骤**4** 在搜索框中输入"Tenant Administrator"权限,并勾选搜索结果。

#### 图 **3-5** 选择策略

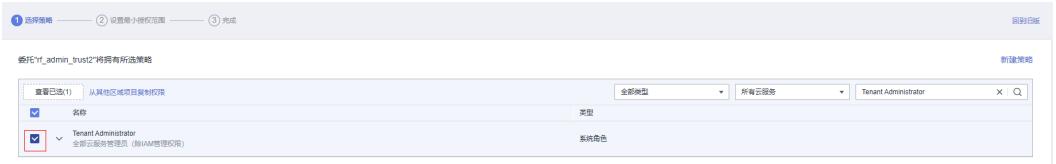

#### 步骤**5** 选择"所有资源",并单击下一步完成配置。

#### 图 **3-6** 设置授权范围

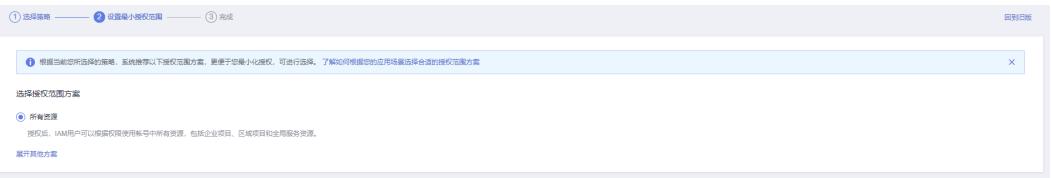

#### 步骤**6** "委托"列表中出现"rf\_admin\_trust"委托则创建成功。

#### 图 **3-7** 委托列表

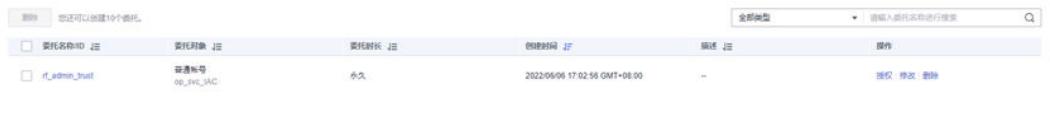

#### **----**结束

# <span id="page-11-0"></span>**3.2** 快速部署

本章节主要帮助用户快速部署该解决方案。

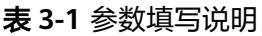

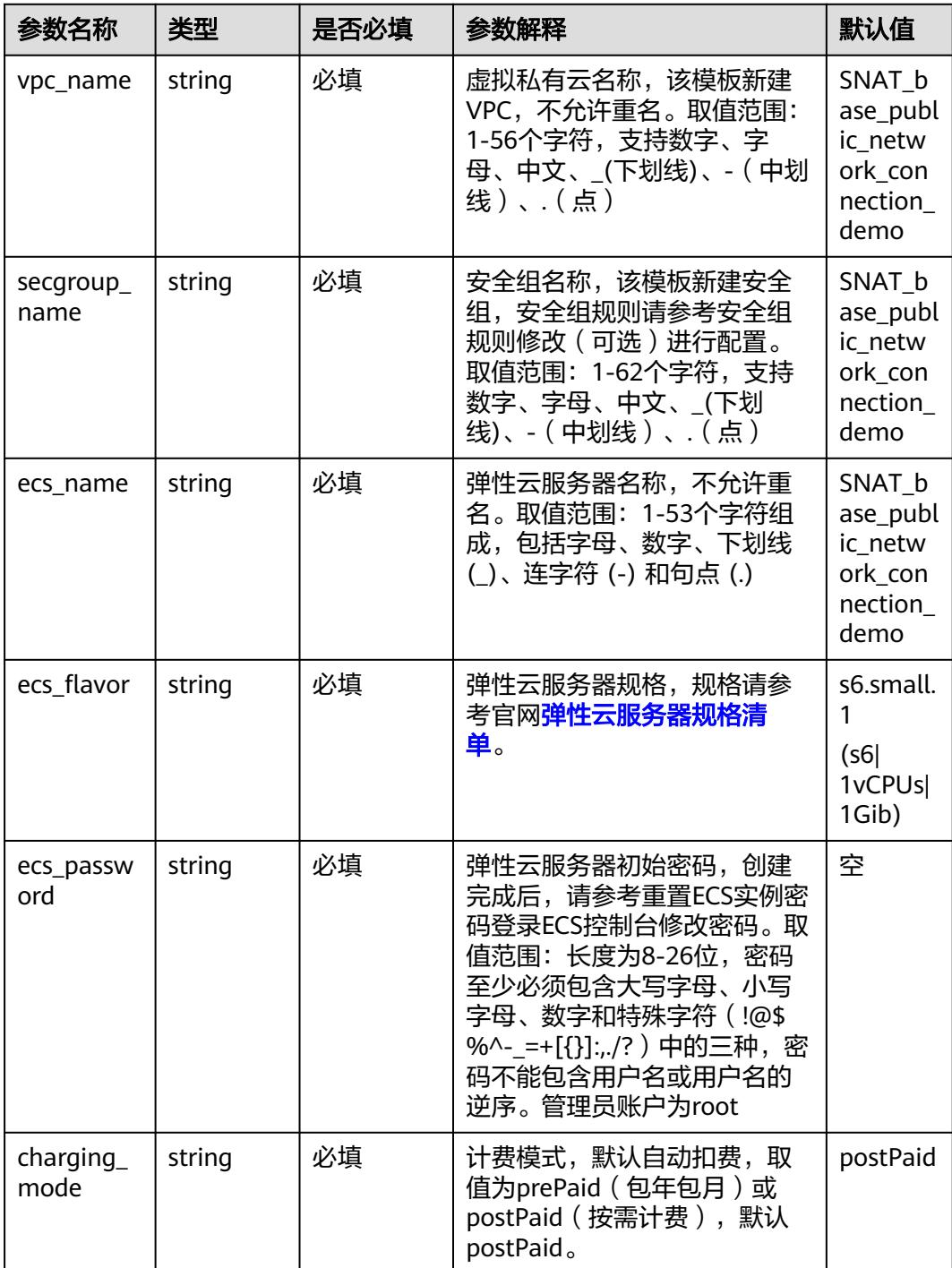

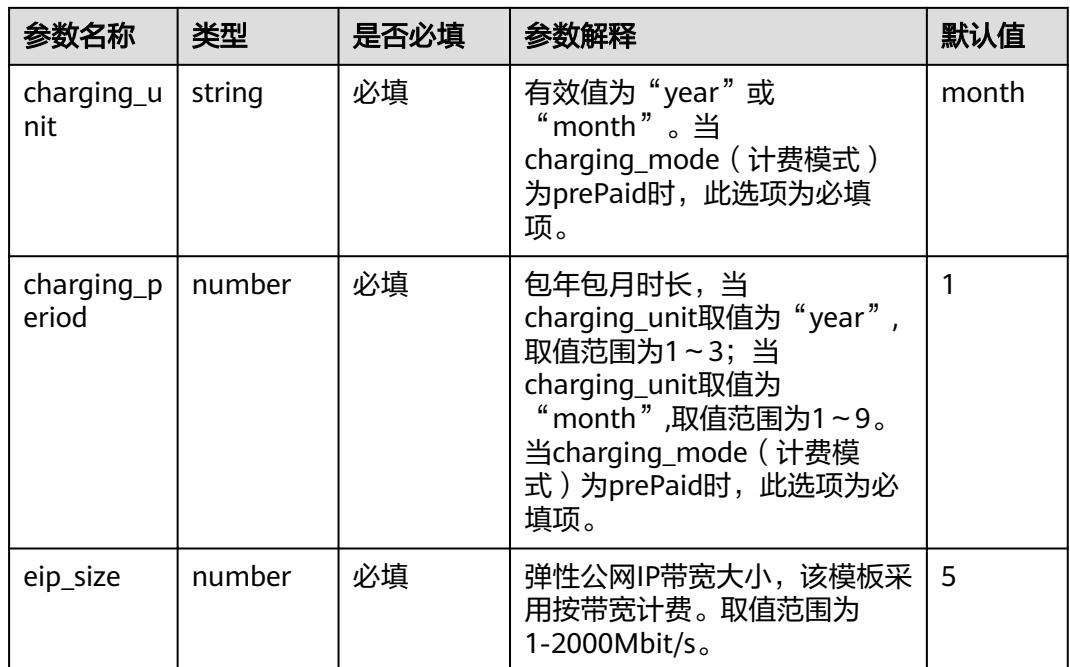

#### **步骤1 登录<mark>[华为云解决方案实践](https://www.huaweicloud.com/solution/implementations/index.html)</mark>,选择** "基于SNAT公网访问解决方案" ,跳转至该解决方案 一键部署界面。

#### 图 **3-8** 解决方案实施库

#### 方案架构

该解决方案支持一键式部署虚拟私有云VPC、子网Subnet、弹性云服务器ECS、公网NAT网关,并且配置SNAT规则,帮助用户快速实现多个无弹性公网IP的云主机安全访问公网。

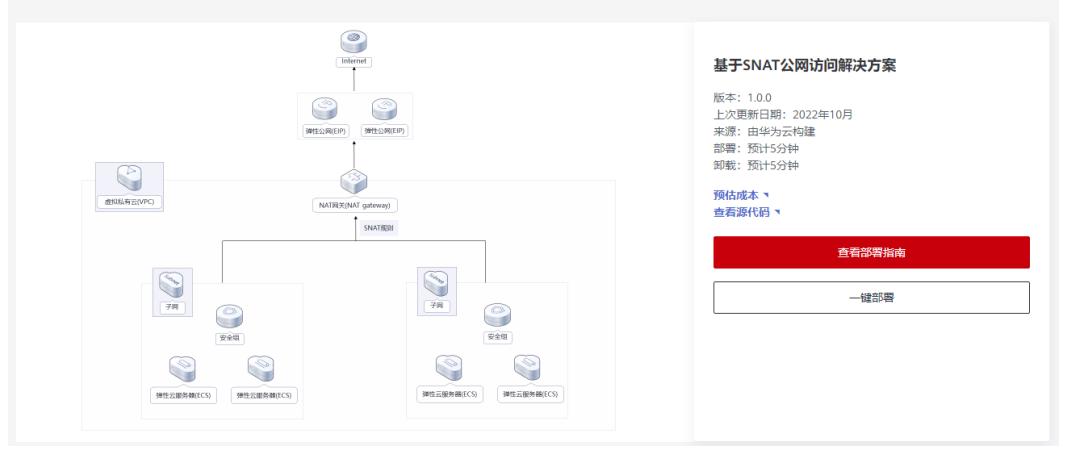

步骤**2** 在选择模板界面中,单击"下一步"。

#### <span id="page-13-0"></span>图 **3-9** 选择模板

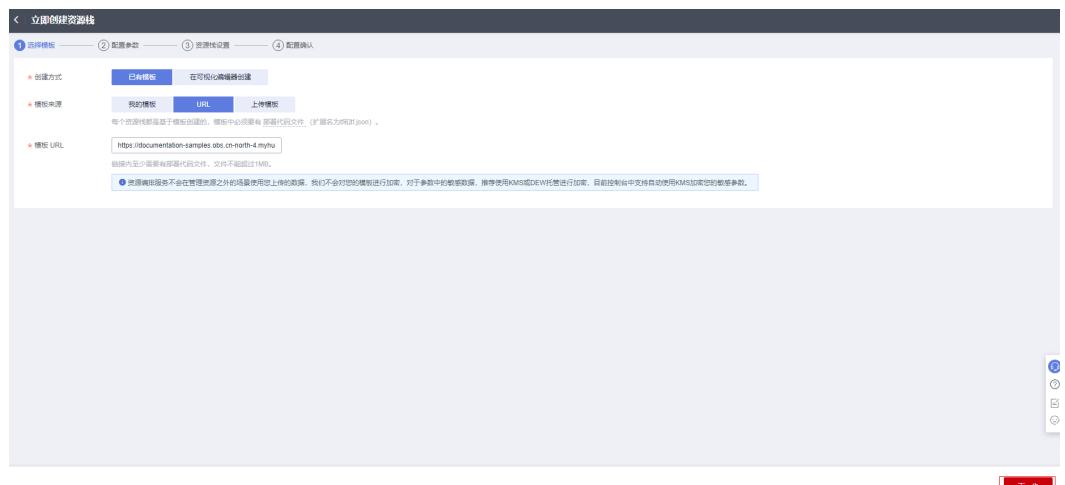

步骤**3** 在配置参数界面中,自定义填写堆栈名称,参考表 [参数填写说明](#page-11-0)完成自定义参数填 写,单击"下一步"。

图 **3-10** 配置参数

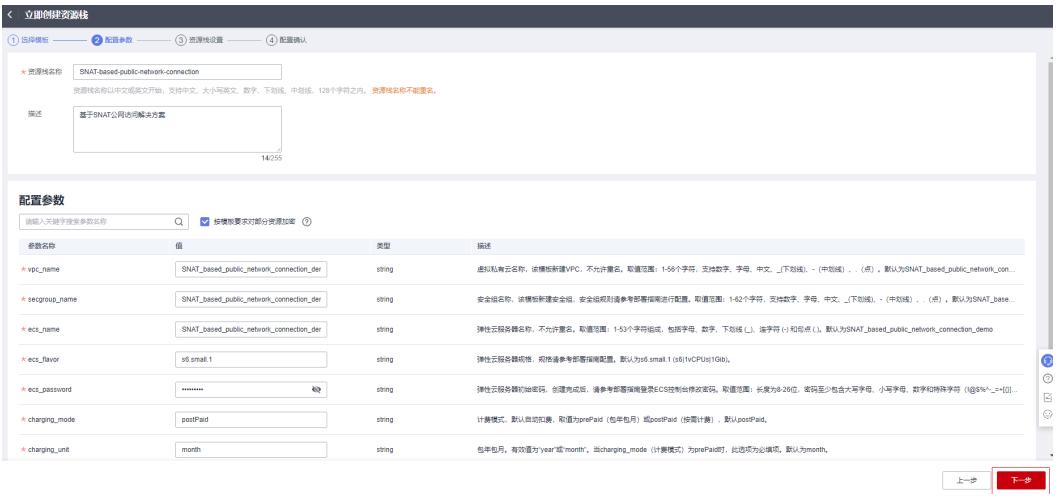

步骤**4** 在资源栈设置页面中,权限委托选择"rf\_admin\_trust",单击"下一步"。

#### 图 **3-11** 资源栈设置

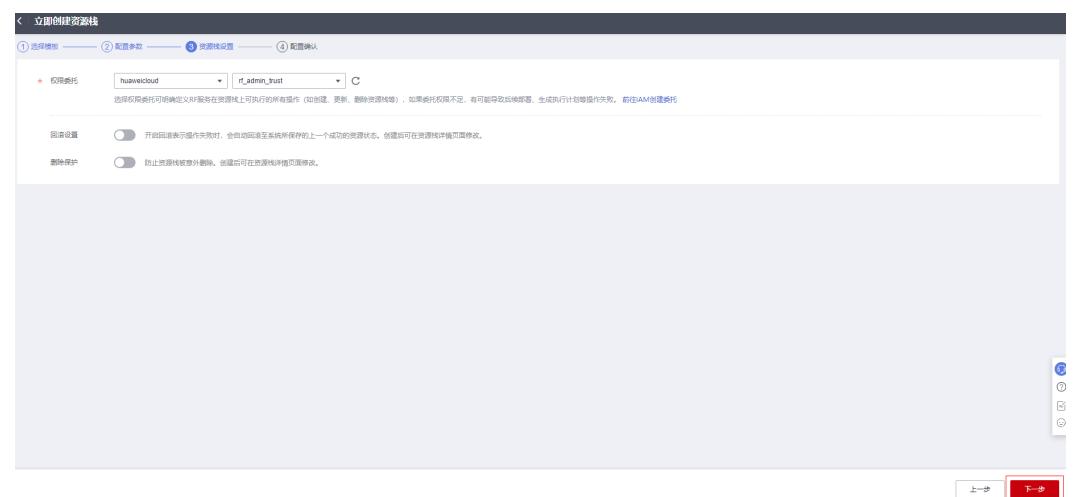

步骤**5** 在配置确认页面中,单击"创建执行计划"。

图 **3-12** 配置确认

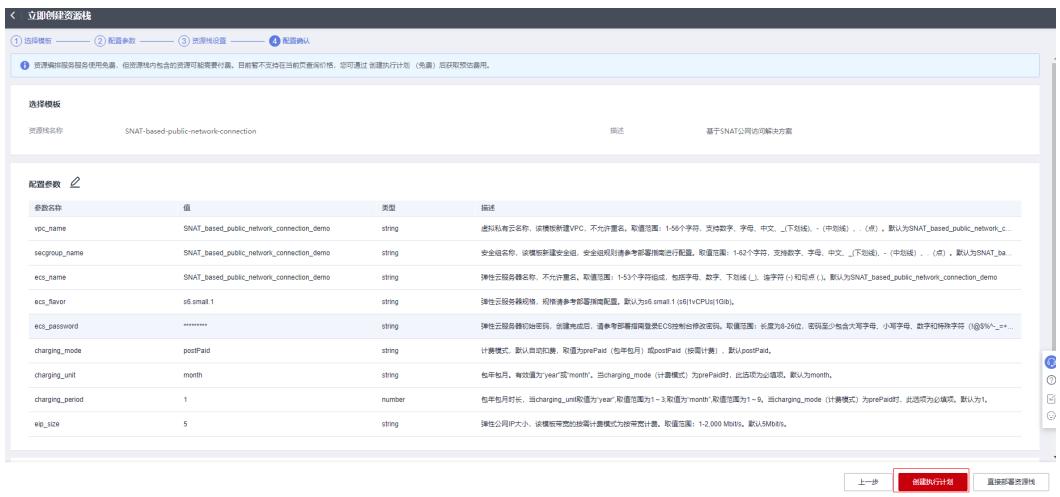

步骤6 在弹出的创建执行计划框中, 自定义填写执行计划名称, 单击"确定"。

图 **3-13** 创建执行计划

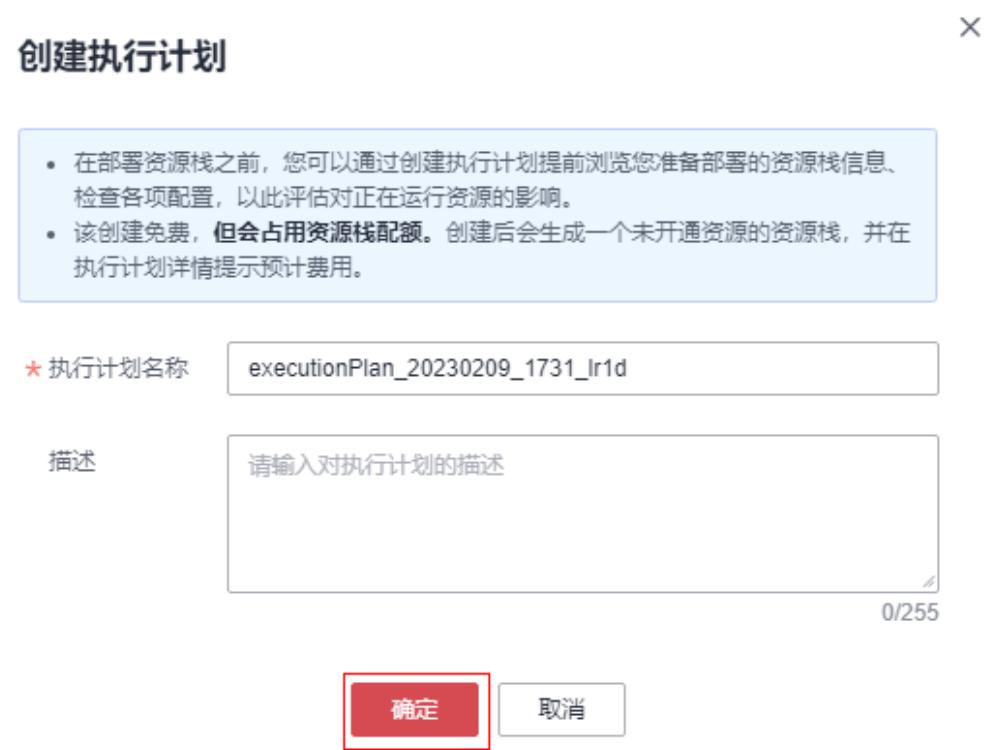

**步骤7** 等待执行计划状态为"创建成功,待部署"后,单击"部署",并且在弹出的执行计 划确认框中单击"执行"。

图 **3-14** 执行计划创建成功

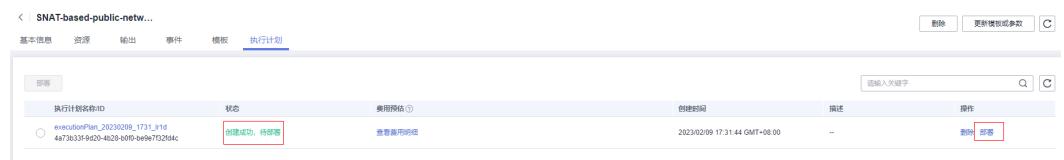

 $\times$ 

<span id="page-16-0"></span>图 **3-15** 执行计划确认

## 执行计划

您确定要执行该计划吗?

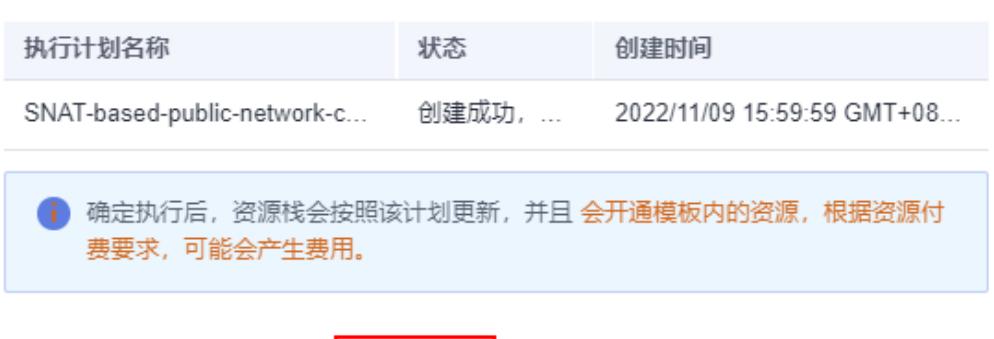

取消

步骤**8** (可选)如果计费模式选择"包年包月",在余额不充足的情况下(所需总费用请参 考2-表 资源和成本规划(包年包月))请及时登录费用中心,手动完成待支付订单的 费用支付。

执行

**步骤9** 等待解决方案自动部署。部署成功后,单击"事件",回显结果如下:

图 **3-16** 资源创建成功

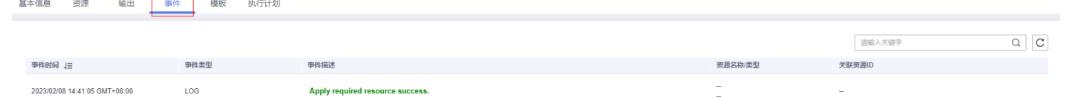

#### 图 **3-17** 执行完成

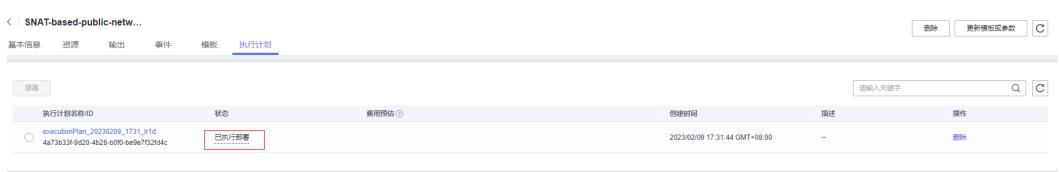

**----**结束

# **3.3** 开始使用

### 安全组规则修改(可选)

安全组实际是网络流量访问策略,包括网络流量入方向规则和出方向规则,通过这些 规则为安全组内具有相同保护需求并且相互信任的云服务器、云容器、云数据库等实 例提供安全保护。

如果您的实例关联的安全组策略无法满足使用需求,比如需要添加、修改、删除某个 TCP端口,请参考以下内容进行修改。

- [添加安全组规](https://support.huaweicloud.com/usermanual-vpc/zh-cn_topic_0030969470.html)则:根据业务使用需求需要开放某个TCP端口,请参考<mark>添加安全组规</mark> [则](https://support.huaweicloud.com/usermanual-vpc/zh-cn_topic_0030969470.html)添加入方向规则,打开指定的TCP端口。
- 修改安全组规则: 安全组规则设置不当会造成严重的安全隐患。您可以参考<mark>修改</mark> [安全组规则](https://support.huaweicloud.com/usermanual-vpc/vpc_SecurityGroup_0005.html),来修改安全组中不合理的规则,保证云服务器等实例的网络安全。
- 删除安全组规则: 当安全组规则入方向、出方向源地址/目的地址有变化时, 或者 不需要开放某个端口时,您可以参考<mark>[删除安全组规则](https://support.huaweicloud.com/usermanual-vpc/vpc_SecurityGroup_0006.html)</mark>进行安全组规则删除。

#### 重置 **ECS** 实例密码

步骤1 登录华为云[控制台](https://console.huaweicloud.com/ecm/?region=cn-north-4&locale=zh-cn#/ecs/manager/vmList),通过"服务列表 > 弹性云服务器ECS",进入到ECS控制台

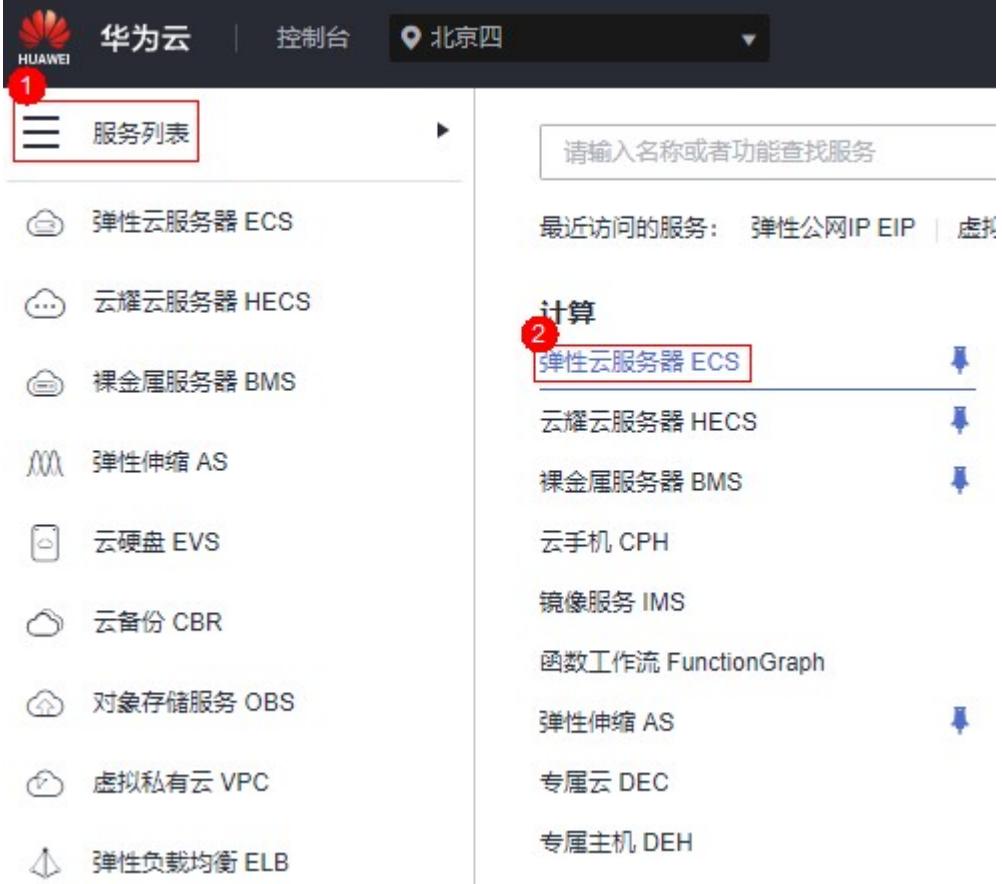

图 **3-18** 华为云控制台

步骤**2** 重置密码。选择对应的弹性云服务器ECS实例,通过"更多 > 重置密码"来进行操 作。

#### 图 **3-19** 重置密码

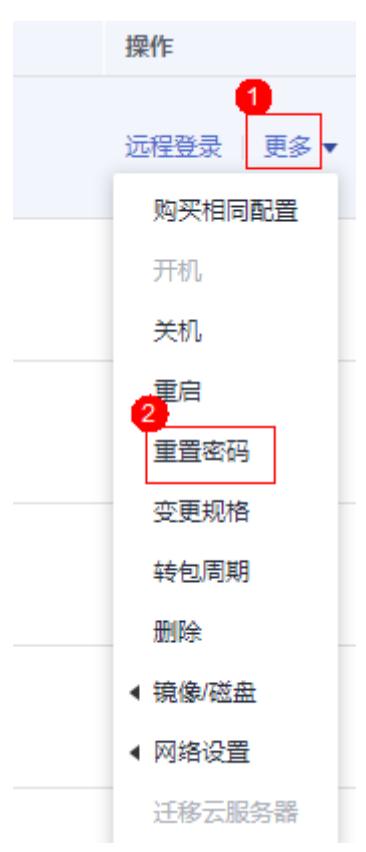

详细请参[考弹性云服务器密码重置指南](https://support.huaweicloud.com/usermanual-ecs/zh-cn_topic_0067909751.html)。

**----**结束

#### 查看部署资源并测试网络连接

<mark>步骤1</mark> 登录<mark>华为云控制台</mark>,添加以 "北京四 "为例。

#### 图 **3-20** 华为云控制台

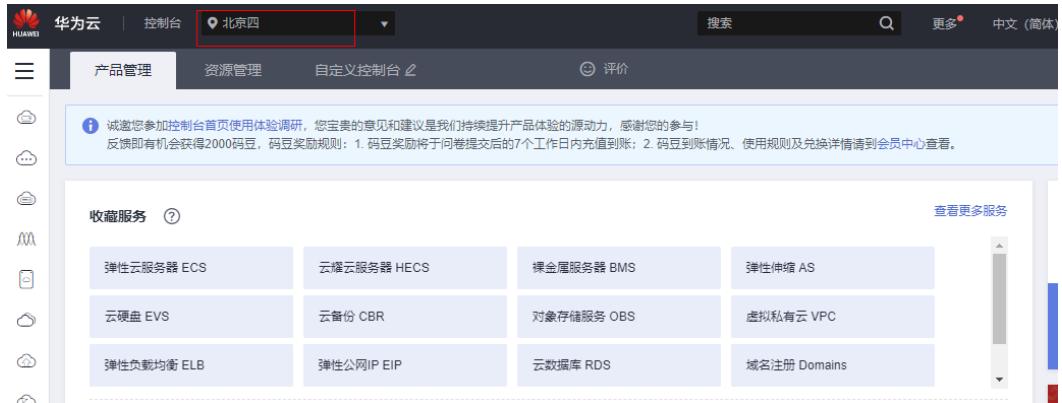

步骤**2** 在虚拟私有云VPC控制台,可查看该方案一键生成的VPC和对应的子网/路由表/弹性服 务器ECS。

#### 图 **3-21** 虚拟私有云 VPC 控制台

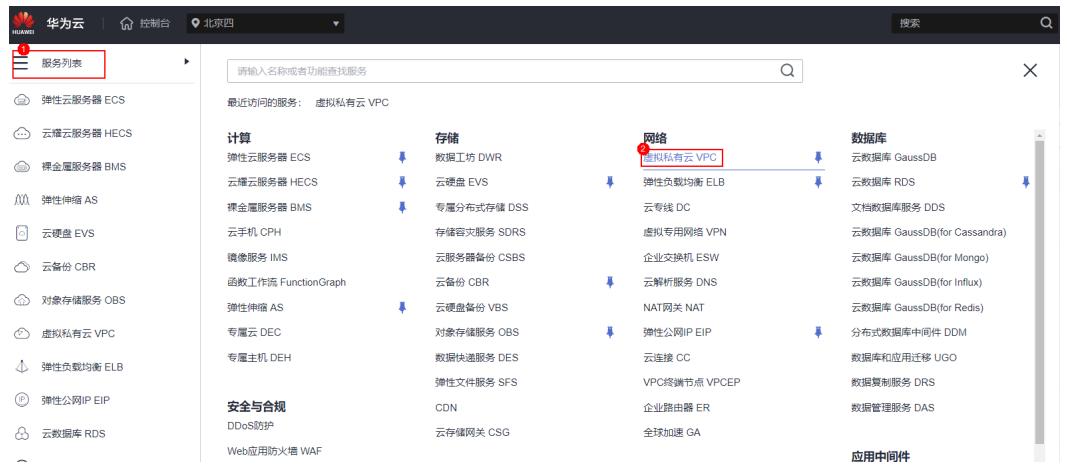

#### 图 **3-22** VPC 实例

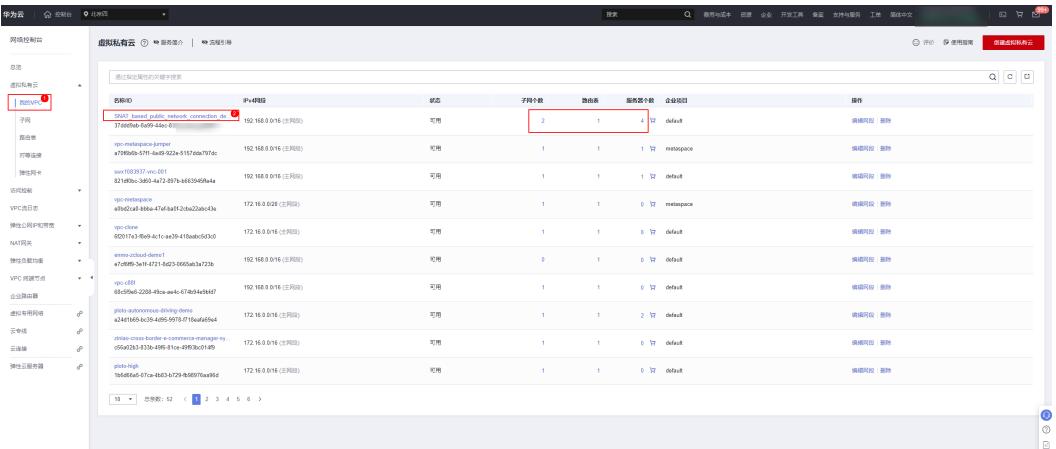

#### 步骤**3** 在弹性公网IP控制台,可查看该方案一键部署生成的弹性公网IP实例。

#### 图 **3-23** 弹性公网 IP 实例

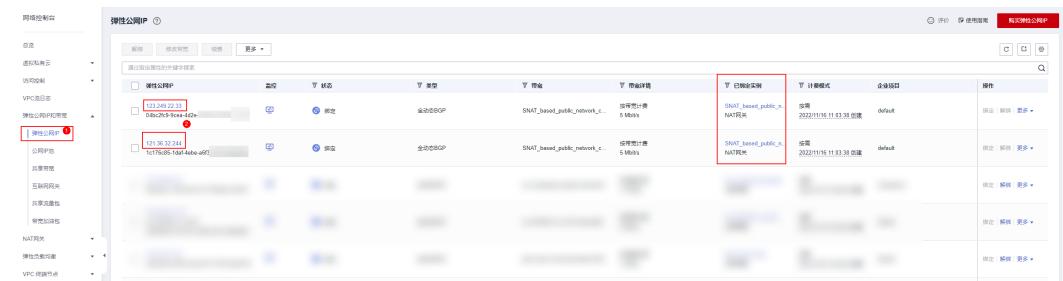

步骤**4** 在NAT网关控制台,可查看该方案一键部署生成的公网NAT网关实例。

#### 图 **3-24** 公网 NAT 网关实例

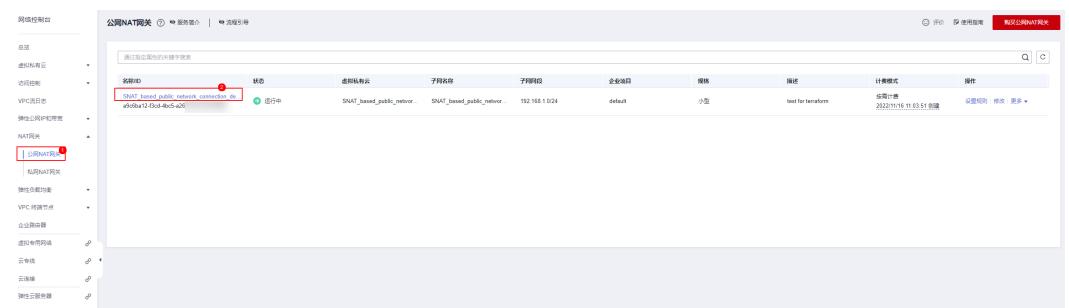

#### 步骤**5** 单击公网NAT网关实例,单击SNAT规则,查看一键部署生成的SNAT规则已成功添 加。

#### 图 **3-25** NAT 网关的 SNAT 规则

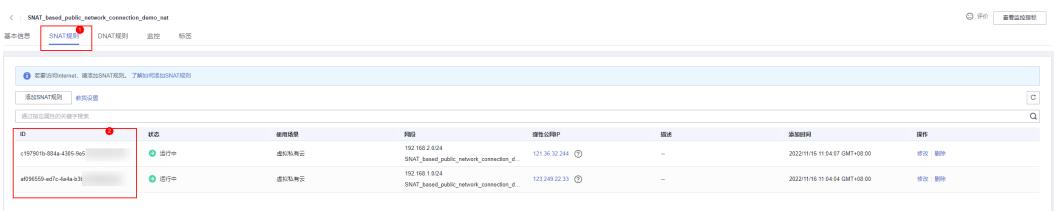

#### 步骤**6** 验证未绑定EIP的服务器是否可以通过NAT网关访问公网。

图 **3-26** 远程登录不同子网中的 ECS 实例(这里以 SNAT\_based\_public\_network\_connection\_0001 和 SNAT\_based\_public\_network\_connection\_0011 为例)

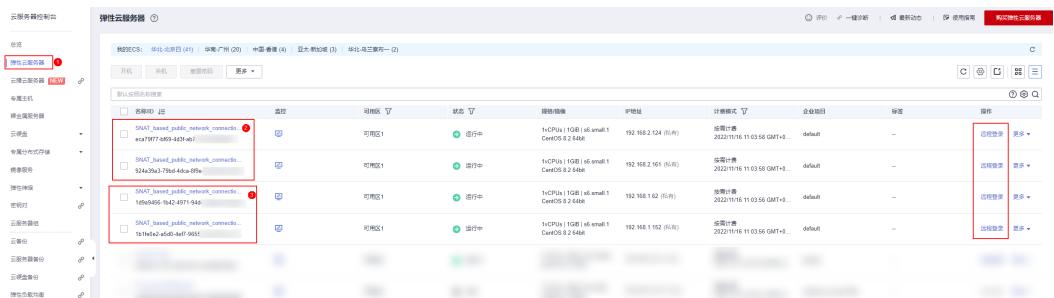

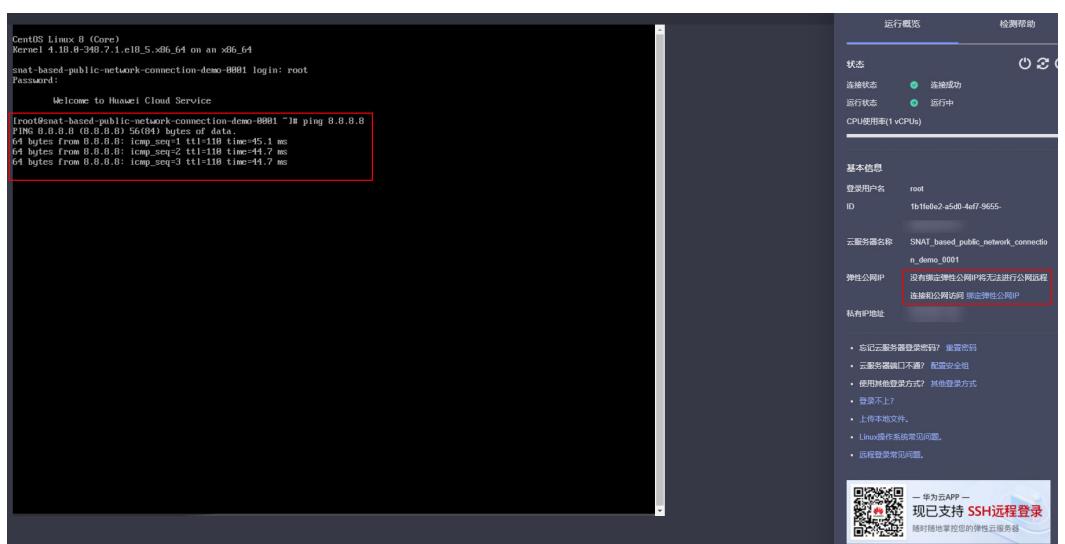

#### <span id="page-21-0"></span>图 **3-27** SNAT\_based\_public\_network\_connection\_0001 测试与公网流量互通

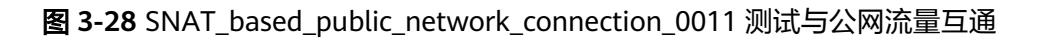

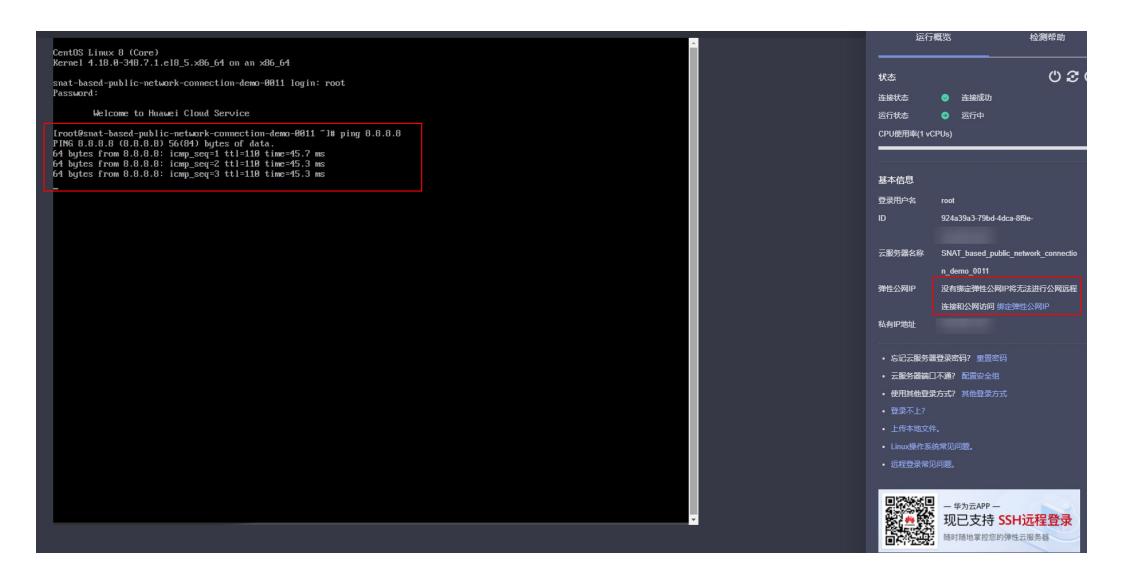

**----**结束

# **3.4** 快速卸载

步骤**1** 一键卸载

登录[资源编排服务](https://console.huaweicloud.com/rf/?region=cn-north-4#/console/stack/stacklist)**RFS**,进入"资源栈",选择**3.1**[快速部署步骤](#page-13-0)**3**中创建的资源栈名 称,单击"删除",在弹出的"删除资源栈"确认框中输入Delete,单击"确定"即 可卸载解决方案。

图 **3-29** 一键卸载

## $\times$ 删除资源栈 您确定要 删除该资源栈及资源栈内资源吗?资源栈及资源删除后不能恢复, 请谨慎操作 资源栈名称 状态 创建时间 SNAT-based-public-network-... 部署成功 2022/11/09 16:05:38 GMT+08:00 如您确认要删除资源栈及资源,请输入Delete Delete 确定 取消

**----**结束

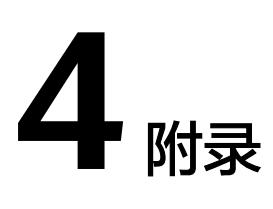

## <span id="page-23-0"></span>名词解释

基本概念、云服务简介、专有名词解释

- 虚拟私有云 VPC: 是用户在华为云上申请的隔离的、私密的虚拟网络环境。用户 可以基于VPC构建独立的云上网络空间,配[合弹性公网](https://www.huaweicloud.com/product/eip.html)**IP**[、云连接、](https://www.huaweicloud.com/product/cc.html)[云专线等](https://www.huaweicloud.com/product/dc.html)服务 实现与Internet、云内私网、跨云私网互通,帮您打造可靠、稳定、高效的专属云 上网络。
- 弹性云服务器 ECS: 是一种云上可随时自助获取、可弹性伸缩的计算服务, 可帮 助您打造安全、可靠、灵活、高效的应用环境。
- 弹性公网IP:提供独立的公网IP资源,包括公网IP地址与公网出口带宽服务。可以 与弹性云服务器、裸金属服务器、虚拟IP、弹性负载均衡、NAT网关等资源灵活 地绑定及解绑。
- 公网NAT网关:支持将私网IP转换为公网IP,转换后,云上资源即可安全地访问公 网或对外提供服务,并且保护私有网络信息不直接对公网暴露。

# **5** 修订记录

<span id="page-24-0"></span>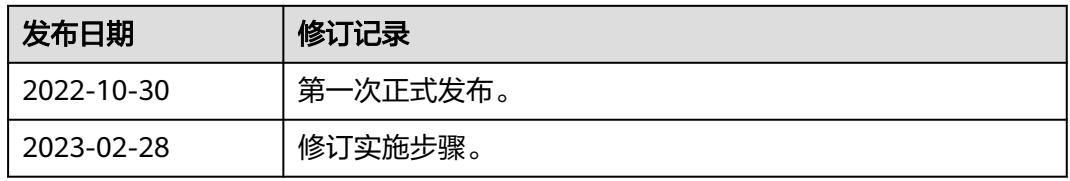